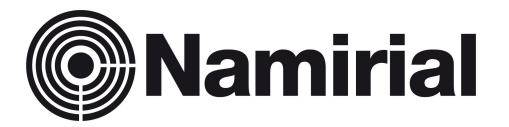

# **Namirial Spa – Posta Elettronica Certificata**

Manuale Utente Attivazione PEC

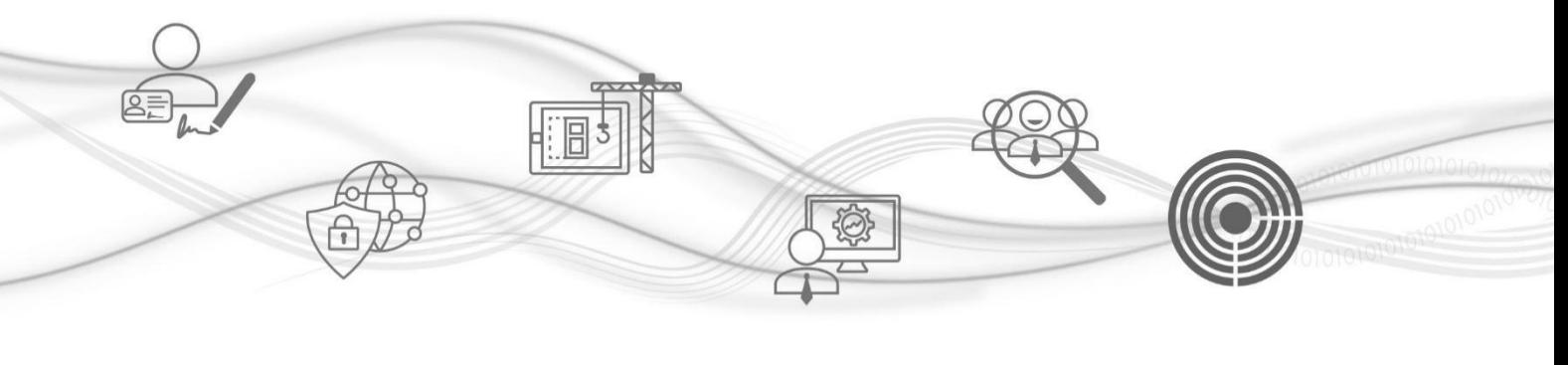

Approvato da [Manager] Data di emissione **10.06.2022** \_\_\_\_\_\_\_\_\_\_\_\_\_\_\_\_\_\_\_\_\_\_\_\_\_\_\_\_\_

Categoria **PEC** Codice Documento **<Document ID> Namirial S.p.A.** Redatto da **Giada Ciuffolini** Nota di riservatezza **<Confidentiality note>** Il Legale Rappresentante Verificato da **<verified by>** Versione **0.4** [Manager]

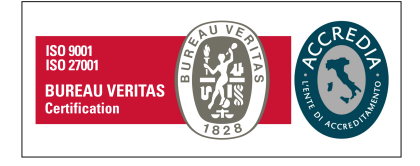

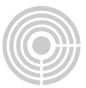

# **1. PROCEDURA DI ATTIVAZIONE DELLA CASELLA PEC**

Per attivare la casella PEC, segui la procedura sottoindicata:

#### Clicca sul link:

<https://gestionepec.namirial.it/convenzioni/avvocati>

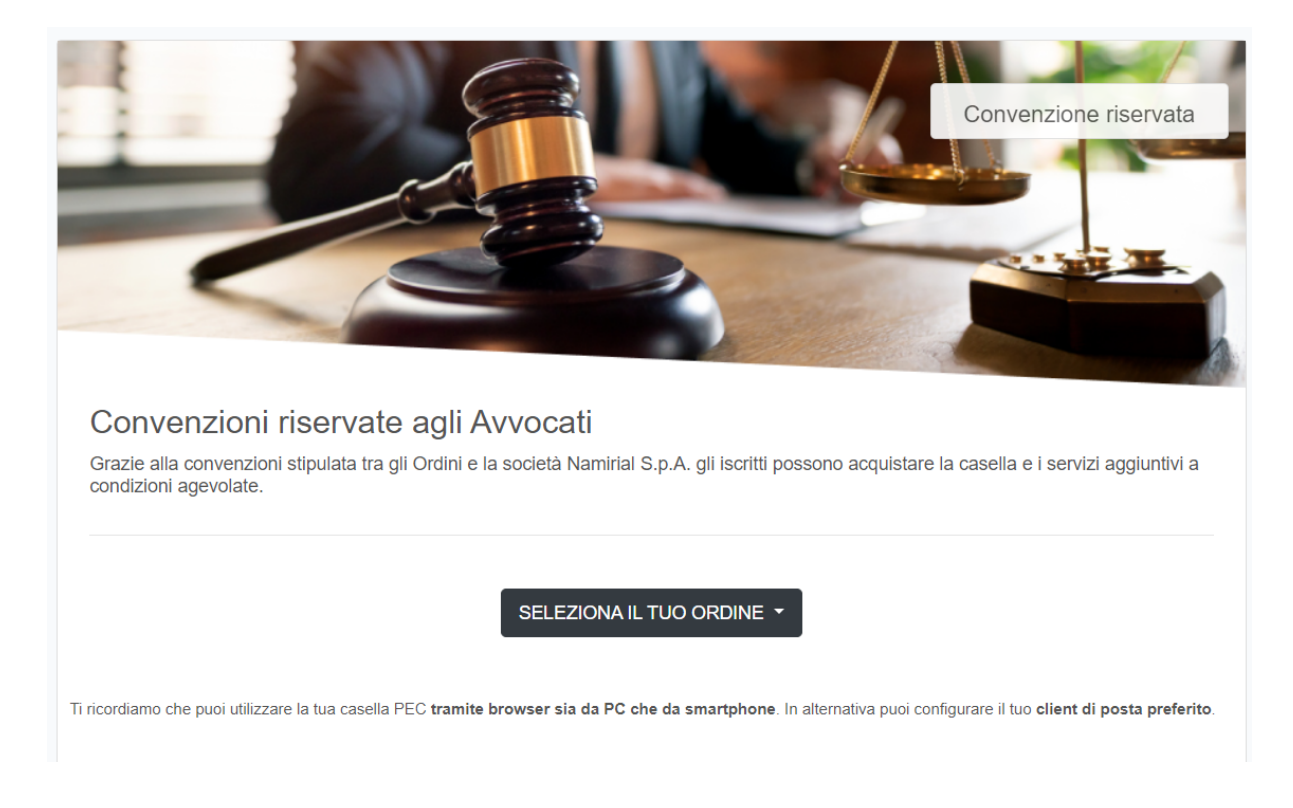

Seleziona il tuo Ordine di appartenenza dal menù a tendina SELEZIONA IL TUO ORDINE.

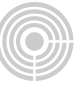

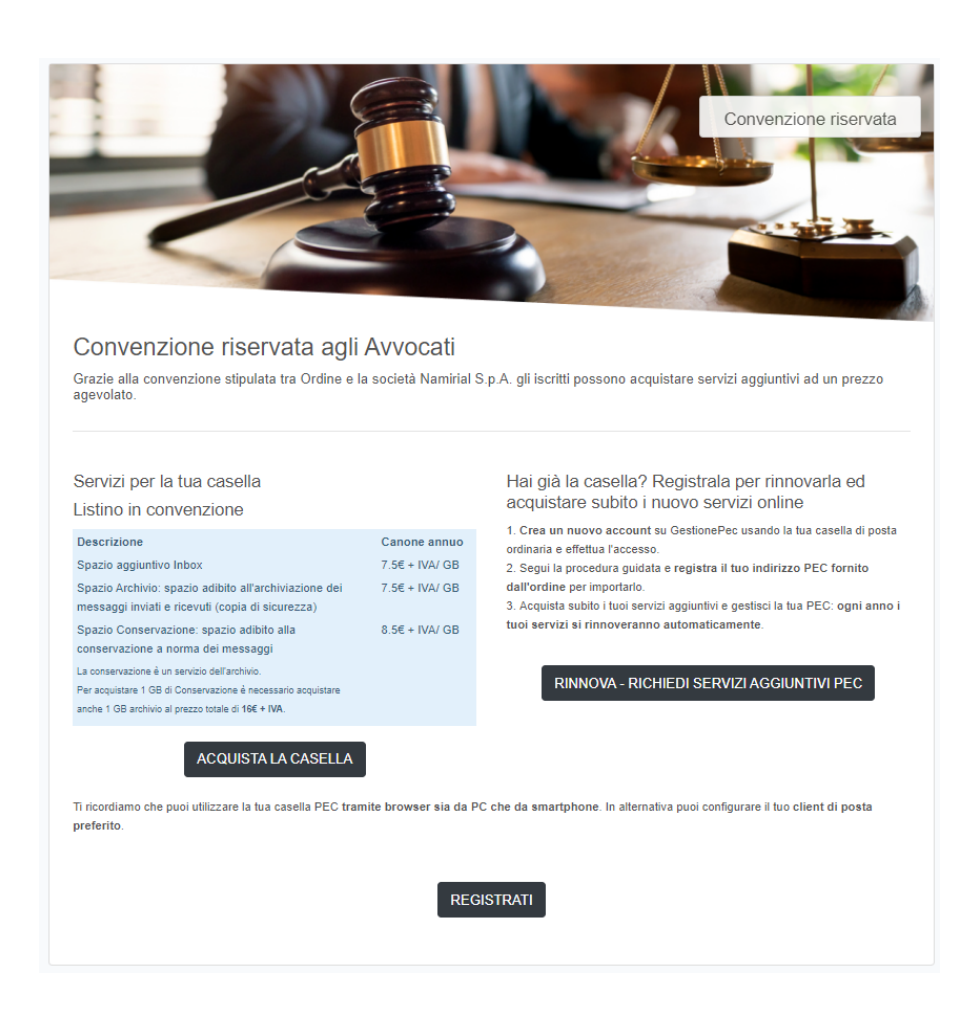

#### Clicca su ACQUISTA LA CASELLA

Indica la denominazione scelta da assegnare alla casella e clicca su VERIFICA DISPONIBILITA'

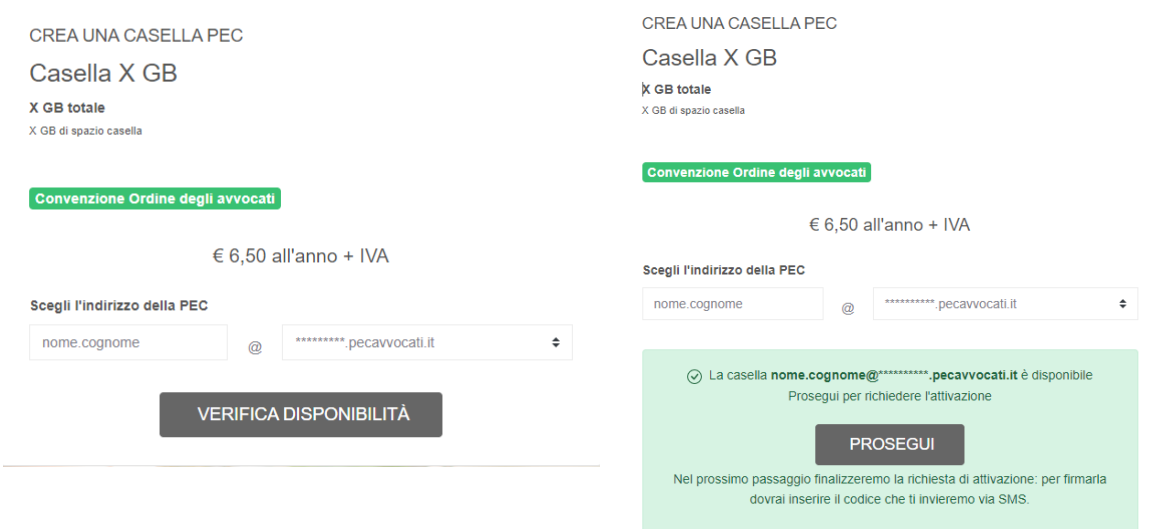

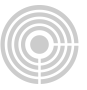

Nell'eventualità la denominazione fosse disponibile clicca sul pulsante "PROSEGUI".

N.B: Nel caso in cui il costo della casella è in carico all'ordine non dovrai inserire i dati di fatturazione ed effettuare il pagamento, ma esclusivamente confermare il riepilogo dell'ordine.

Effettua l'accesso a GestionePec Namirial dalla pagina seguente.

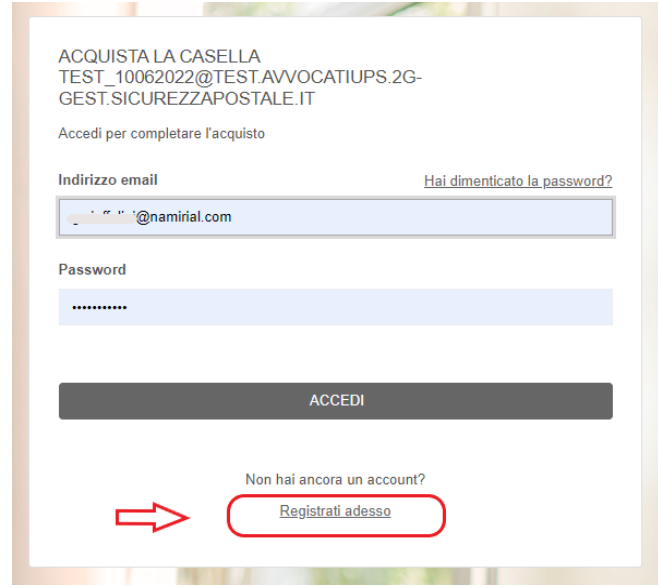

Se non hai un account su GestionePec, registrati cliccando sul pulsante **REGISTRATI ADESSO,** usa la tua casella di **posta ordinaria** e scegli una password di tua fantasia.

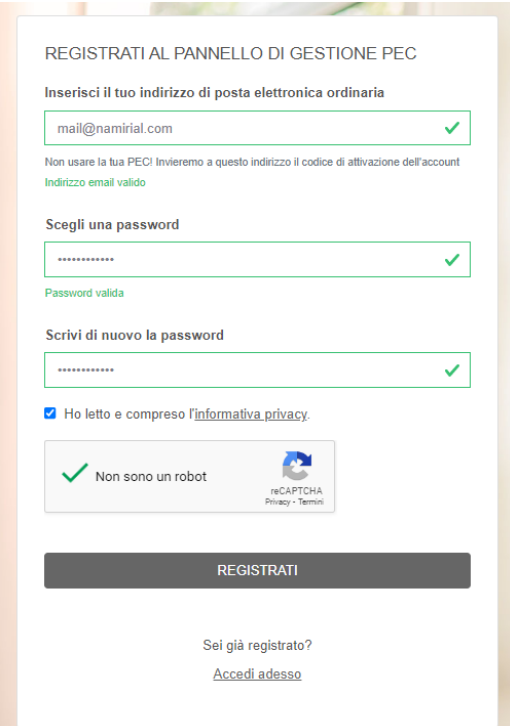

Pag. **4** di **12**

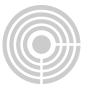

### Per confermare la registrazione, inserisci il codice ricevuto via mail e clicca su "CONFERMA"

#### **ETEST GestionePec Namirial**

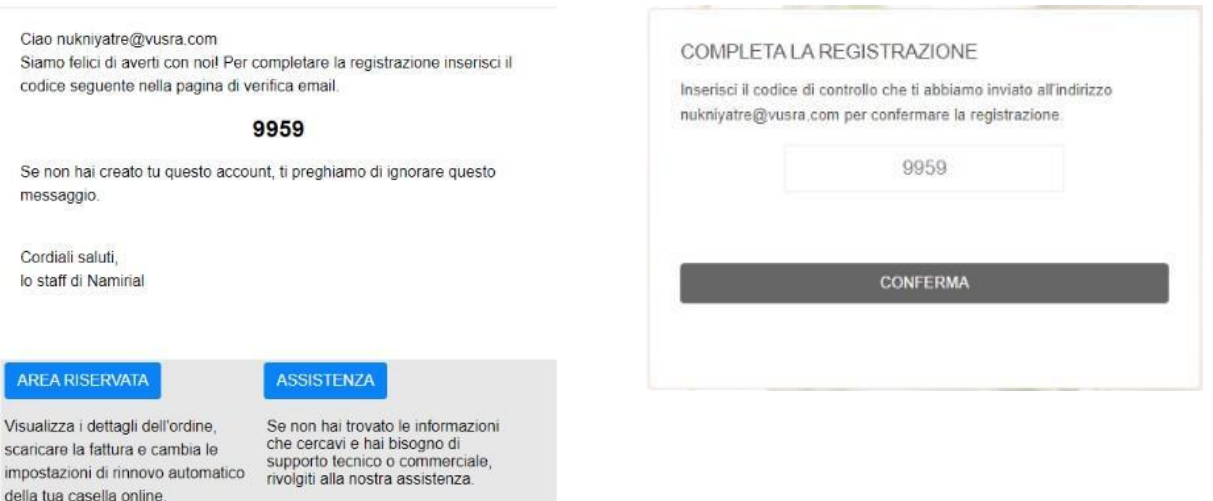

Completata la registrazione, accedi all'area riservata cliccando su ACCEDI AL TUO ACCOUNT (inserisci la tua mail ordinaria e la password appena scelta).

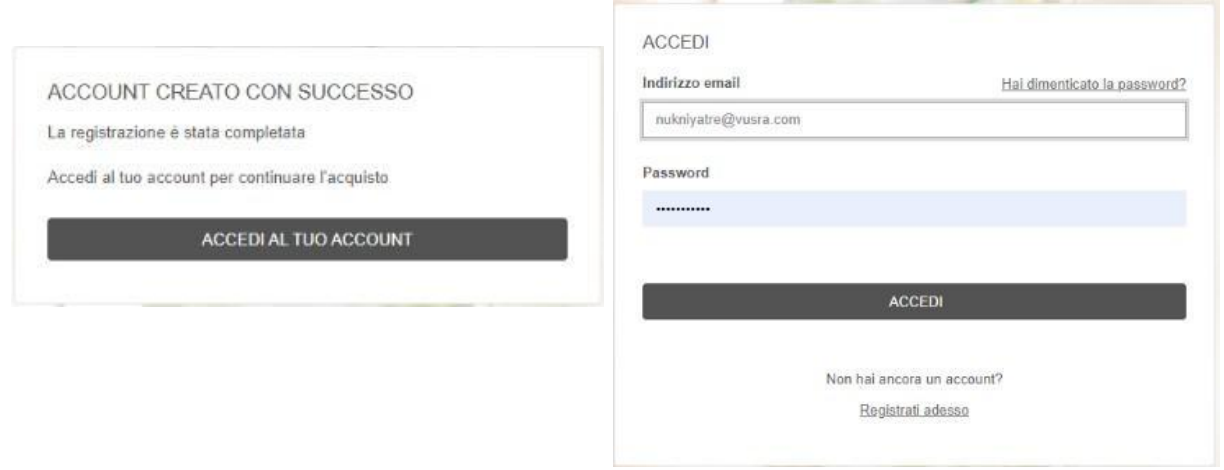

Inserisci l'anagrafica di fatturazione tramite INSERISCI NUOVA ANAGRAFICA, oppure seleziona dall'elenco una delle anagrafiche già presenti.

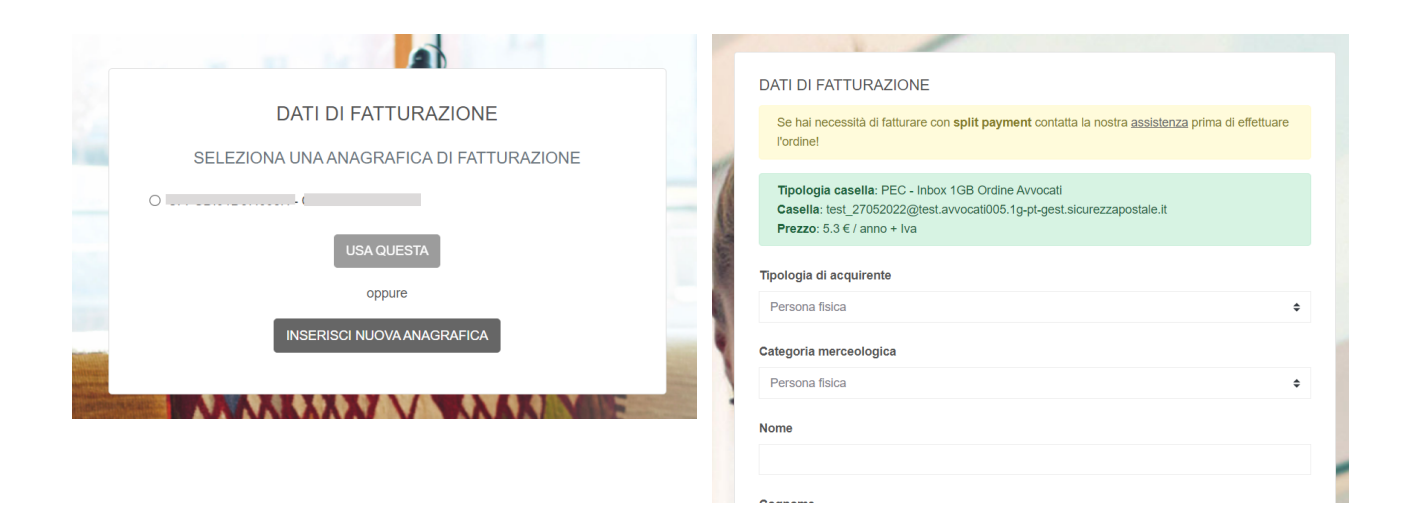

Conferma i dati di fatturazione, selenziona il metodo di pagamento e procedi.

# **1.1. Pagamento con carta**

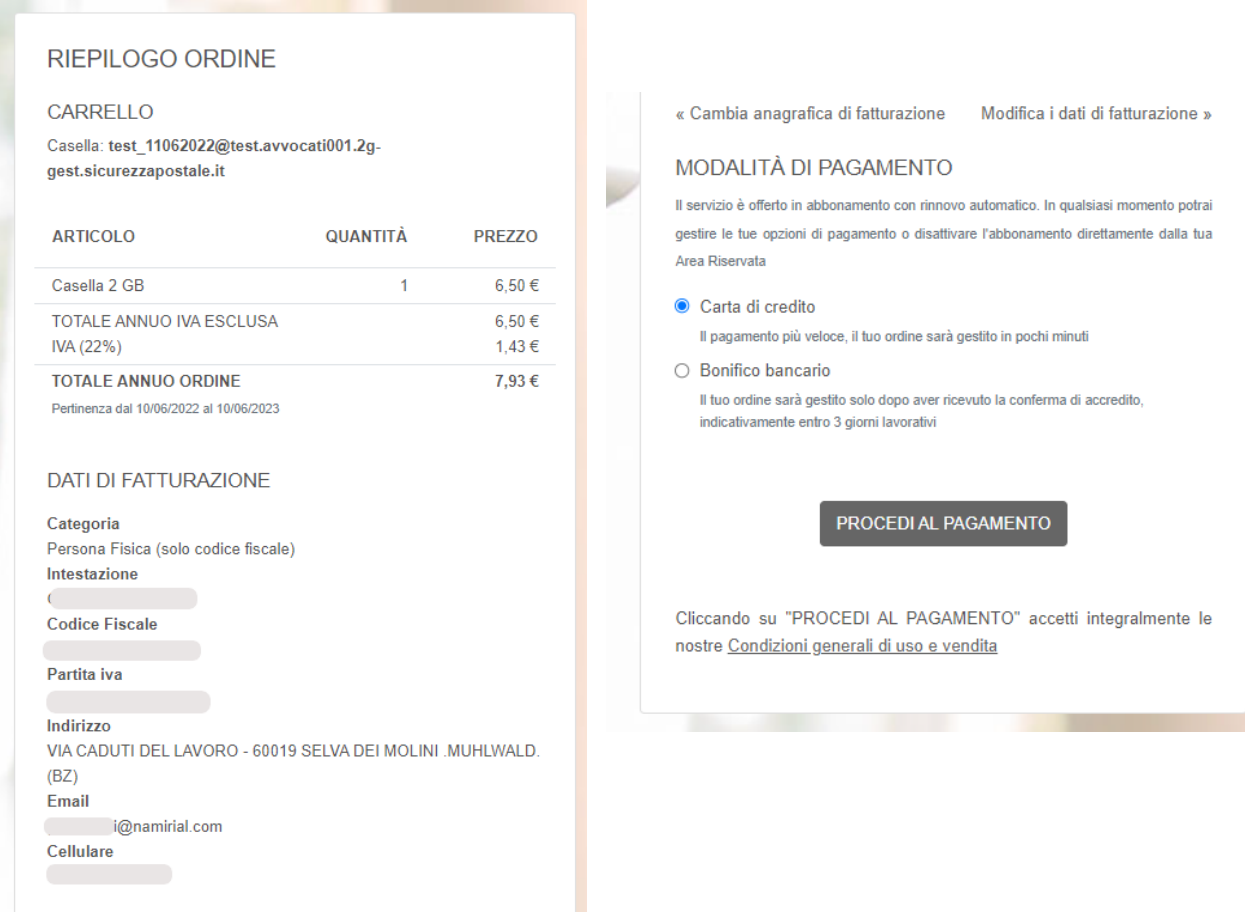

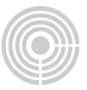

Confermando il tuo abbonamento, consenti a Marketplace test di addebitare sulla tua carta questo pagamento e i pagamenti futuri in base a quanto previsto dai relativi termini e condizioni.

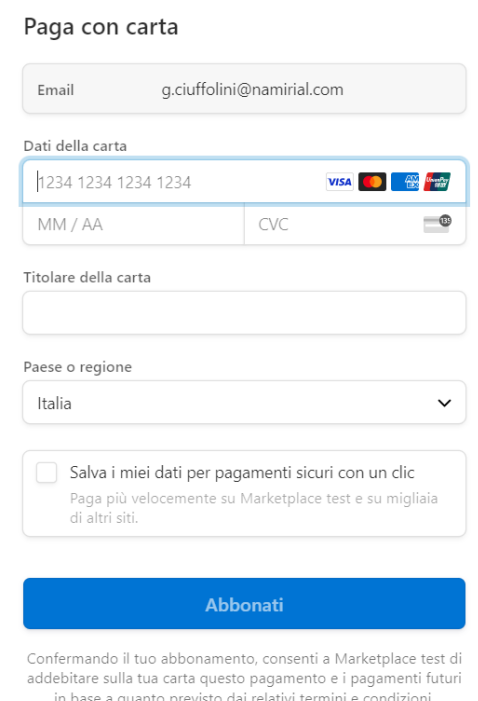

Il servizio è offerto in abbonamento con rinnovo automatico.

*In qualsiasi momento potrà gestire le Sue opzioni di pagamento o disattivare l'abbonamento direttamente dalla Sua Area Riservata.*

## **1.2. Pagamento con bonifico**

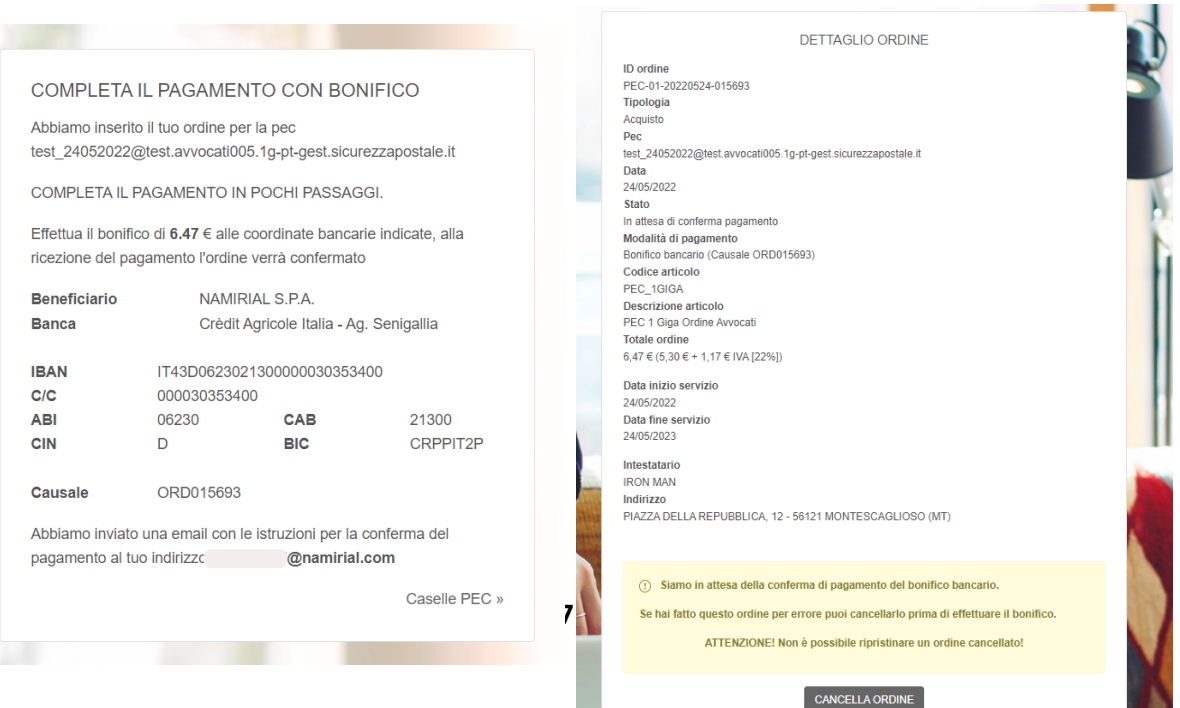

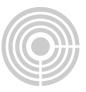

In caso di pagamento con bonifico riceverai una mail con le istruzioni.

E' **OBBLIGATORIO** inserire il codice indicato (ex: ORD015693) all'interno della **causale** del bonifico.

Se hai fatto questo ordine per errore, puoi cancellarlo prima di effettuare il bonifico tramite il pulsante presente all'interno del dettaglio dell'ordine CANCELLA ORDINE

La casella rimane in stato ATTESA PAGAMENTO finchè non viene confermato il pagamento da parte di Namirial.

Successivamente alla registrazione del pagamento, riceverai una mail di conferma con il link necessario per terminare l'attivazione della casella.

Termina l'attivazione della casella, cliccando sul pulsante ATTIVA

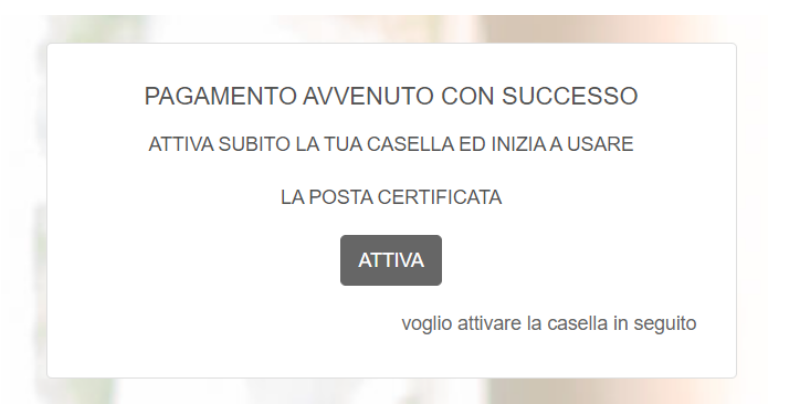

Inserisci l'anagrafica del titolare della casella tramite il pulsante INSERISCI NUOVA ANAGRAFICA e clicca su ATTIVA LA CASELLA.

Qualora l'utente fosse già titolare di altre caselle seleziona l'anagrafica disponibile dall'elenco.

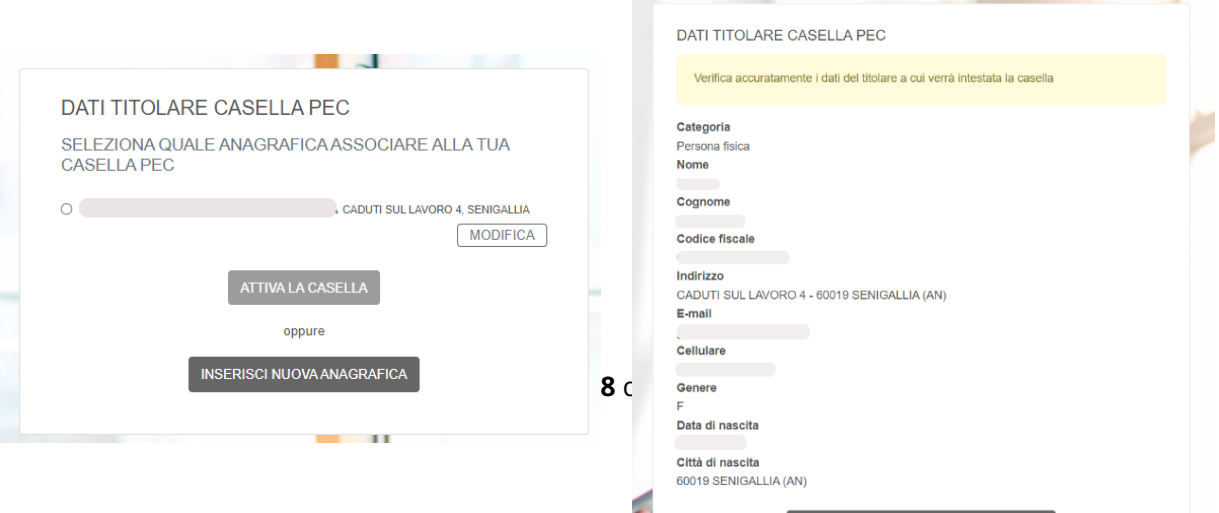

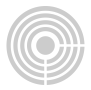

Verifica accuratamente i dati a cui verrà intestata la casella e procedi alla firma del contratto.

La firma del contratto è totalmente online.

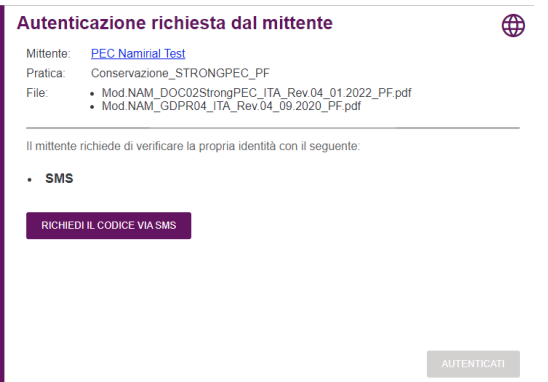

Il codice è sempre costituito da 4 caratteri numerici. L'utente deve cliccare sul tasto "RICHIEDI CODICE via SMS". L'operazione genera l'invio di un codice via SMS.

L'SMS proviene da un mittente ESAW e contiene una frase del tipo:

"*Con riferimento alla transazione neEdrFO6Kr, per autenticarsi si prega di digitare il codice 7754*".

A questo punto l'utente dovrà inserire il codice ricevuto e confermare cliccando sul tasto verde "AUTENTICATI".

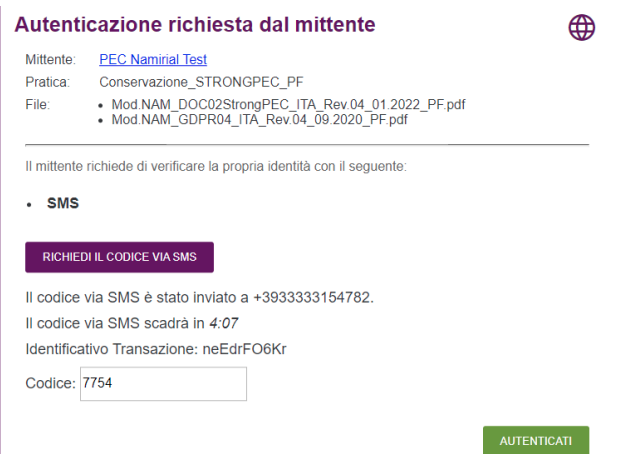

Effettuata l'autenticazione viene visualizzato il nuovo modulo di richiesta del servizio PEC precompilato con i dati del titolare.

E' possibile scorrere le pagine e fare zoom.

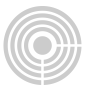

Nel modulo sono evidenziati dei campi colorati che rappresentano CAMPI FIRMA

Per spostarsi da un campo all'altro è possibile scorrere le pagine con il mouse oppure utilizzare le frecce direzionali in alto.

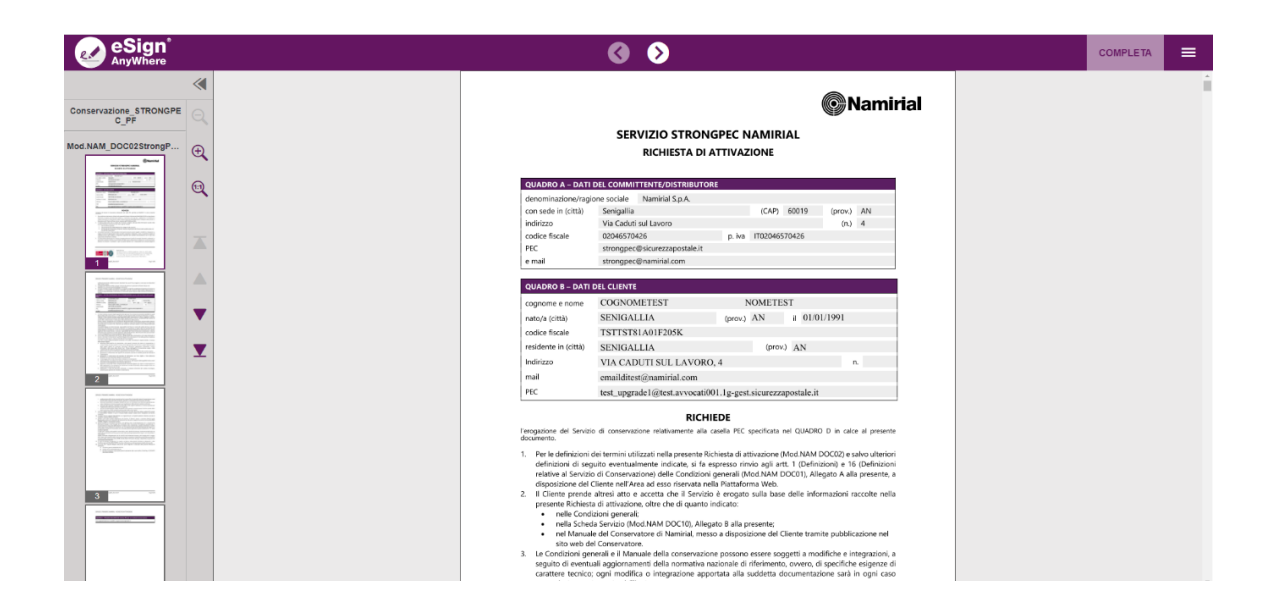

Spostarsi nei campi firma che presentano la label "Clicca per firmare"

Dopo aver cliccato sul campo è necessario confermare l'operazione cliccando sul campo verde "FIRMA" nella finestra di pop che viene visualizzata.

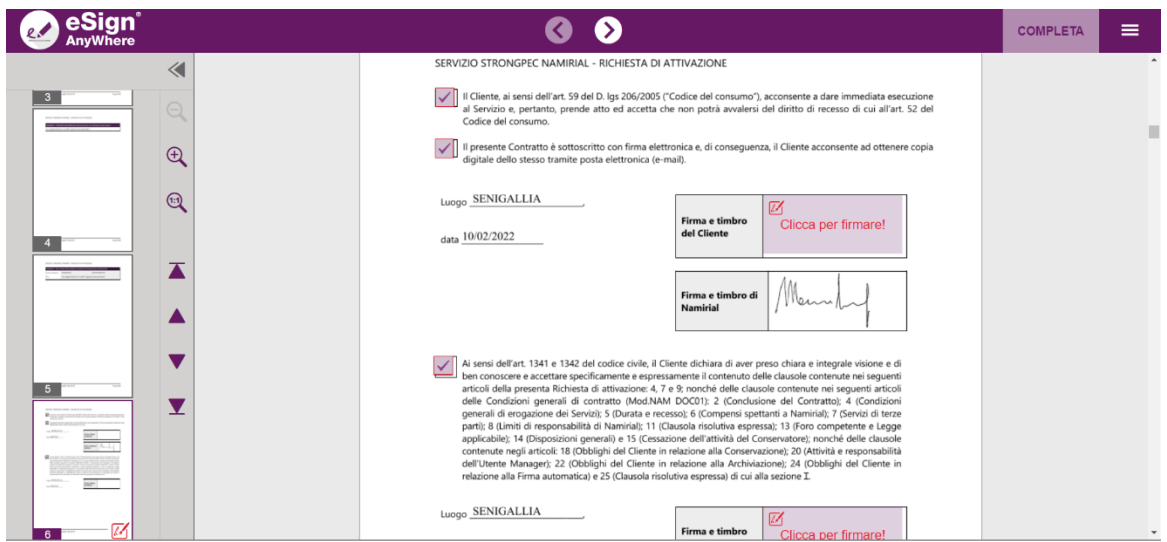

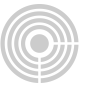

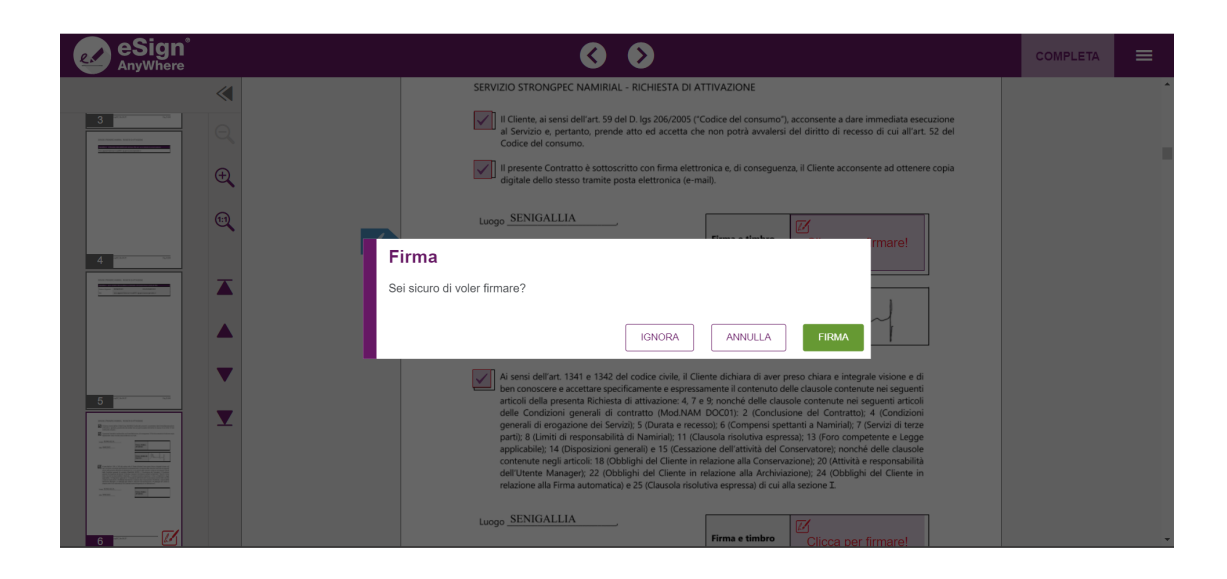

L'operazione deve essere ripetuta per ciascun campo firma.

Dopo aver sottoscritto il modulo è necessario concludere l'operazione cliccando sul tasto verde "COMPLETA". La conservazione verrà poi attivata automaticamente.

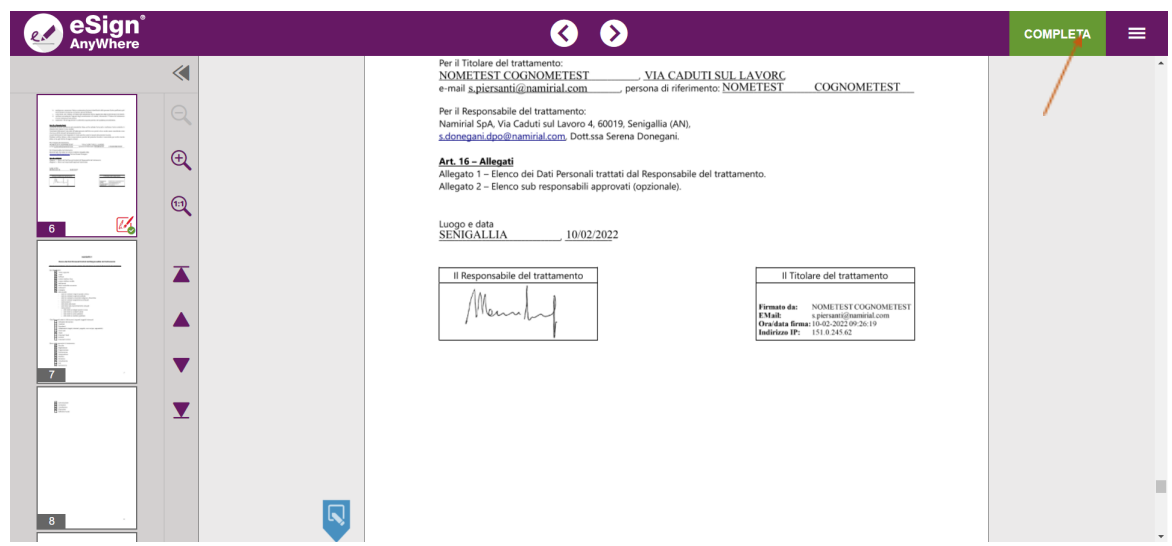

Namirial Spa – Posta Elettronica Certificata

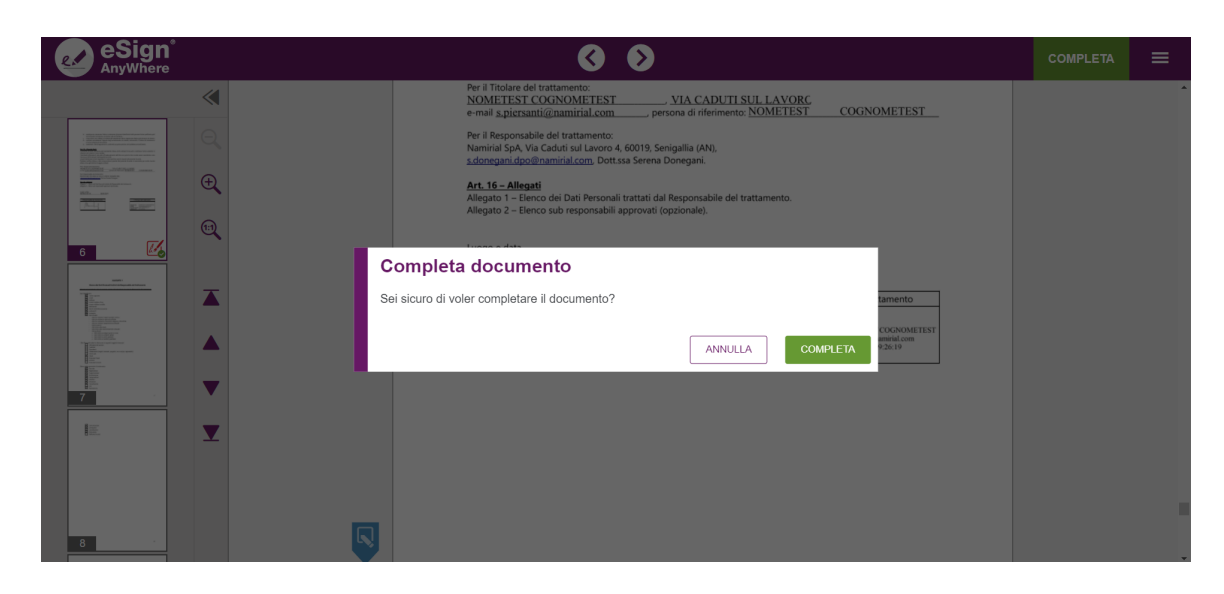

Per supporto visita il nostro portale online: **[SUPPORTO](https://servicedesk.namirial.com/hc/it/categories/4410963906065) PEC**